## **How to setup NVMe over Fabric on Azure cloud with MayaScale**

In this post we will find out how simple it is to setup NVMe Fabric over TCP on Azure cloud with the recently announced general availability of the [Lsv2](https://azure.microsoft.com/en-us/blog/announcing-the-general-availability-of-lsv2-series-azure-virtual-machines/) [series Azure Virtual Machines](https://azure.microsoft.com/en-us/blog/announcing-the-general-availability-of-lsv2-series-azure-virtual-machines/) (VMs) that come with high throughput, low latency, and directly mapped local NVMe storage.

The Lsv2-series VMs are available in the following sizes in the following regions: West US 2, East US, East US 2, West Europe, and SE Asia.

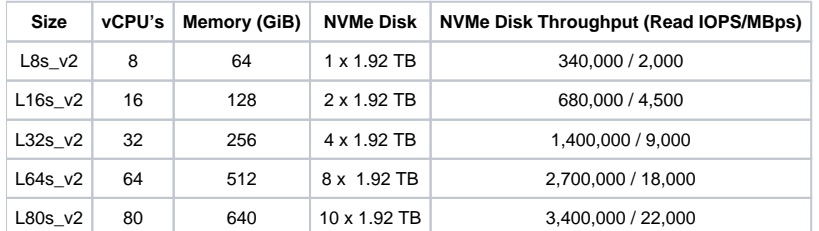

MayaScale Cloud Data Platform provides high-Performance shared storage using NVMe Fabric over TCP, that can readily deployed fro[m Azure](http://Azure Marketplace)  [Marketplace.](http://Azure Marketplace)

- 1. Deploy [MayaScale Cloud Data Platform](https://azuremarketplace.microsoft.com/en-us/marketplace/apps/zettalane_systems-5254599.mayascale-cloud?tab=Overview) from Azure Marketplace and configure it to use L8s\_v2, which comes with 1.92 TB of NVMe storage.
- 2. For clients we can deploy compute optimized VM of type Standard F8s (8 vcpus, 16 GB memory) running Centos 7.5
- 3. Connect to the Mayascale server using SSH and make sure the NVMe disk is available.

```
[root@mayatest1 ~]# /opt/zettalane/bin/nvme list
Node SN Model Namespace Usage Format FW Rev 
                                                             ---------------- -------------------- ---------------------------------------- --------- 
-------------------------- ---------------- --------
/dev/nvme0n1 e6734e2f833300000001 Microsoft NVMe Direct Disk 1 0.00 B / 1.92 TB 512 B + 0 B NVMDV001
```
4. Using our mayacli we can share the entire NVMe namespace over nvme-tcp. First define the volume to be shared as mynvme1 and then create mapping over nvmet-tcp. In this example the default NVME target controller name will be used.

```
[root@mayatest1 ~]# mayacli create vol mynvme1 disk=/dev/nvme0n1
[root@mayatest1 ~]# mayacli create mapping mynvme1 controller=nvmet-tcp
[root@mayatest1 ~]# mayacli show mapp
Configured Volume Mappings:
Stat: A = Active, I = Inactive, C = Cluster E = Error
Volume Device Controller TID LUN Stat Options
-------------------- ------------------------ ---------- --- --- ---- --------
mynvme1 /dev/nvme0n1 nvmet-tcp0 0 1 I nqn.2018-07.com.zettalane:mayatest1.10a0600 
[root@mayatest1 ~]#
```
5. To make this NVMe volume discoverable we have to activate it.

```
[root@mayatest1 ~]# mayacli bind mapping mynvme1
[root@mayatest1 ~]# mayacli show mapping
Configured Volume Mappings:
Stat: A = Active, I = Inactive, C = Cluster E = ErrorVolume Device Controller TID LUN Stat Options
-------------------- ------------------------ ---------- --- --- ---- --------
mynvme1 /dev/nvme0n1 nvmet-tcp0 0 1 A nqn.2018-07.com.zettalane:mayatest1.10a0600
```
6. On the client VM install the host driver for NVMeoF over TCP using this kmod-nvme-tcp-1.0-1.x86\_64.rpm package, available in your account From the output [nqn.2018-07.com](http://nqn.2018-07.com).zettalane:mayatest1.10a0600 is the default namespace discoverable at default TCP port 4420

Downloads section. Once installation is successful load the driver nvme-tcp.

```
[root@client1 ~]# yum install kmod-nvme-tcp-1.0-1.x86_64.rpm
[root@client1 ~]# modprobe nvme-tcp
```
7. Now the fun part begins. We will try to discover the NVMe storage from client

```
[root@client1 ~]# /opt/zettalane/bin/nvme discover -a 10.1.0.6 -t tcp -s 4420
Discovery Log Number of Records 1, Generation counter 1
=====Discovery Log Entry 0======
trtype: tcp
adrfam: ipv4
subtype: nvme subsystem
treq: not specified
portid: 0
trsvcid: 4420
subnqn: nqn.2018-07.com.zettalane:mayatest1.10a0600
traddr:
```
8. To start using the discovered NVMe device we have to connect to it.

```
[root@client1 ~]# /opt/zettalane/bin/nvme connect -a 10.1.0.6 -t tcp -s 4420 -n nqn.2018-07.com.
zettalane:mayatest1.10a0600
[root@client1 ~]# /opt/zettalane/bin/nvme list
Node SN Model Namespace Usage Format FW Rev 
---------------- -------------------- ---------------------------------------- --------- 
-------------------------- ---------------- --------
/dev/nvme0n1 d15fed2f1b9f83e0 Linux 1 1.92 TB / 1.92 TB 512 B + 0 B 3.10.0-6
```
9. Now we perform IO to the block device /dev/nvme0n1 and make use of it. Once finished we can disconnect as follows.

[root@client1 ~]# /opt/zettalane/bin/nvme disconnect -n nqn.2018-07.com.zettalane:mayatest1.10a0600 NQN:nqn.2018-07.com.zettalane:mayatest1.10a0600 disconnected 1 controller(s)

10. Now time for you to experience NVME Fabric on cloud by deploying [MayaScale Cloud from marketplace.](https://azuremarketplace.microsoft.com/en-us/marketplace/apps/zettalane_systems-5254599.mayascale-cloud?tab=Overview)